## **【各種救命講習ネット申込 申請までの流れ】**

**1 講習日の右端にある【申込】をクリックします。**

令和4年度 救命講習 (日程・講習会場)

ご希望の講習日の「申込」をクリックして下さい。

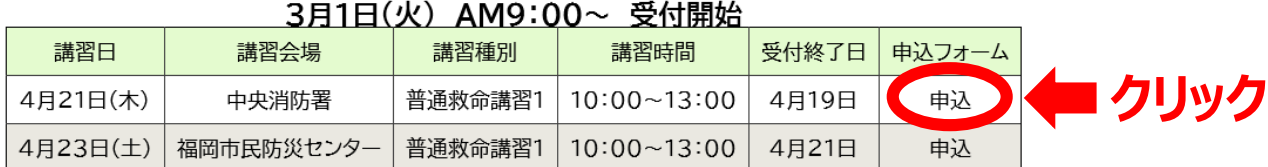

**※受付前または受付終了時**

## **2 【ログインして申請に進む】または【メールを認証して申請に進む】 をクリックします。**

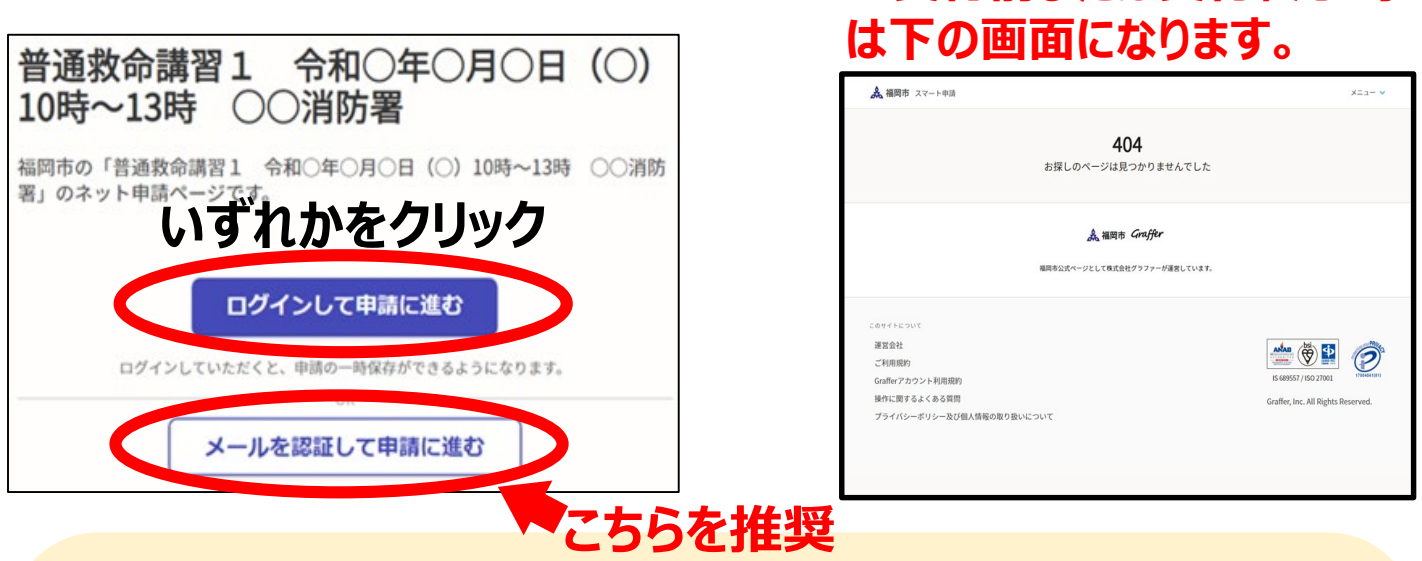

**《補足》**

**【メールを認証して申請に進む】 ⇒ 入力したメールアドレスを認証した後に、お申込みができます。**

**※メール認証とは・・入力したメールアドレスに、URL付きの確認メールが送信されます。そのURL をクリックすると、以後の手続きが再開できます。 ※メール認証の手続きに数分要する場合があります。**

**【ログインして申請に進む】 ⇒ 「事前に」作成したアカウントを使用し、お申込みができます。 ※内容の詳細やアカウントの作成方法は、「よくある質問」の(アカウント)を参照してください。**

**GRAFFERスマート申請「よくある質問」(←こちらを検索してください。)**

**3 「ログイン後」または「メール認証後」に、申請フォームが表示されます。 「利用規約に同意する」にチェックを入れ、「申請に進む」をクリックします。**

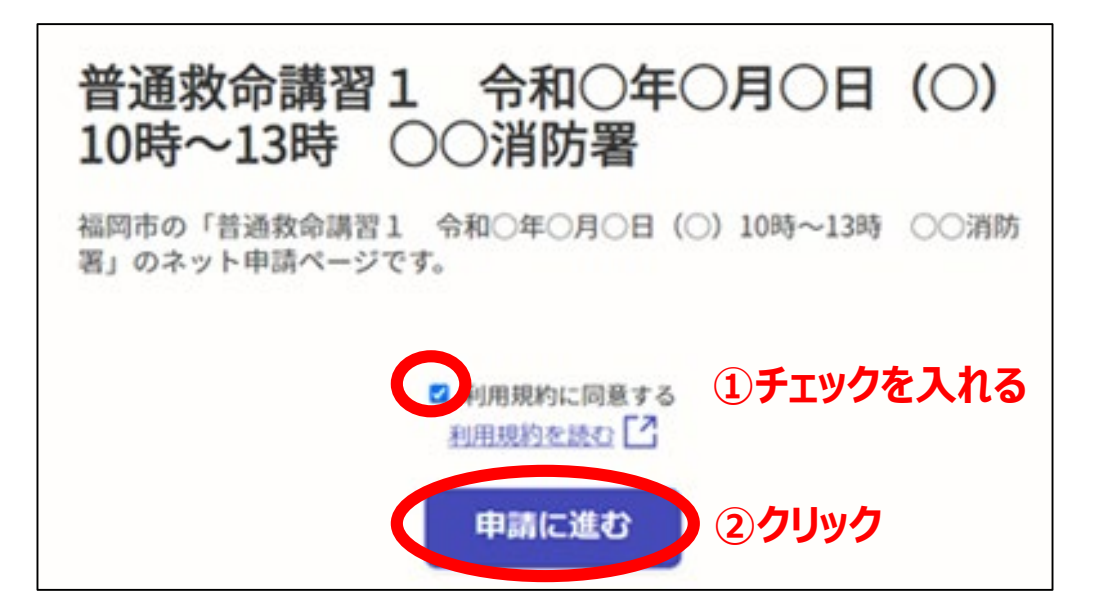

## **4 各種申込フォームに質問事項が表示されますので、 内容に応じて記入してください。**

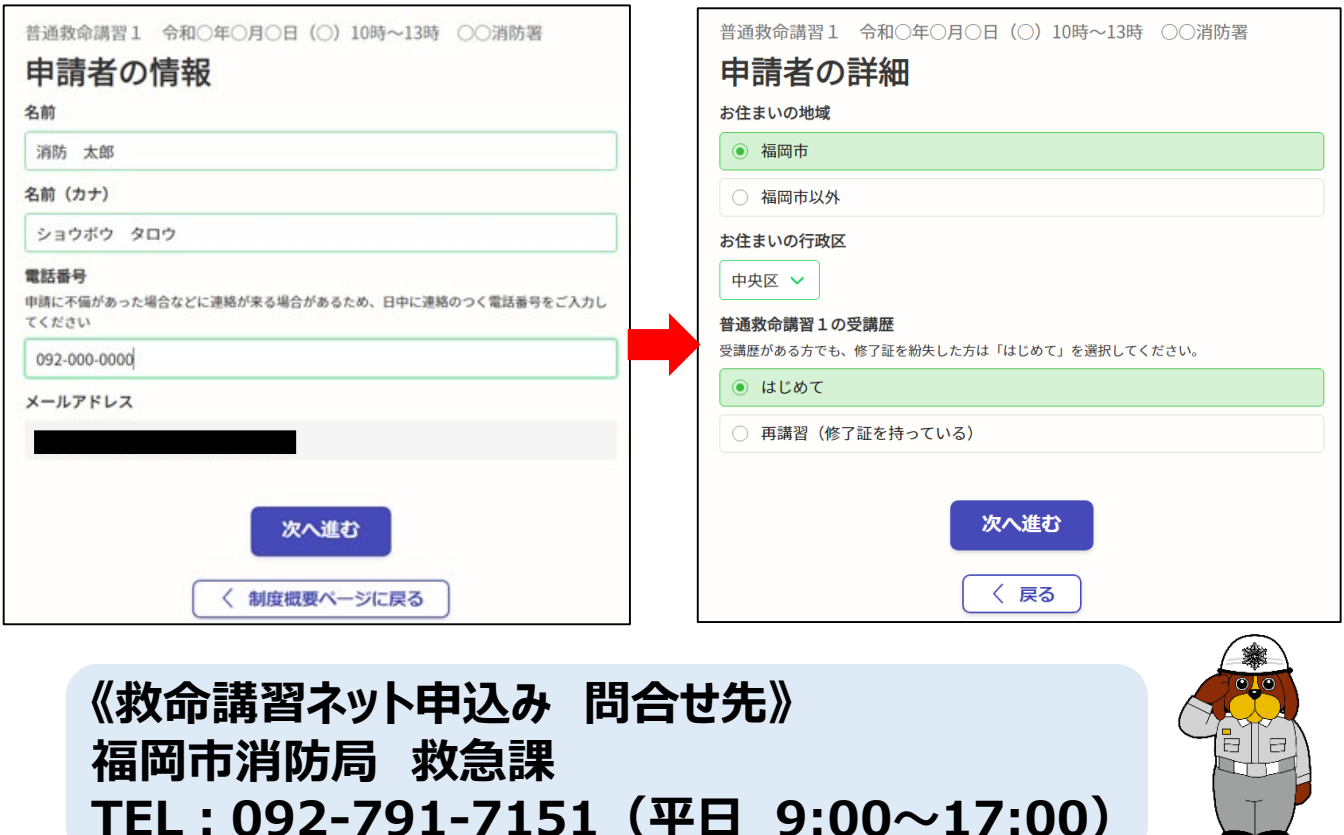